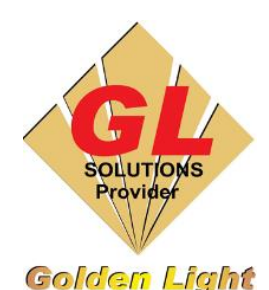

## **CÔNG TY TNHH TIN HỌC ĐIỆN TỬ ÁNH VÀNG GOLDEN LIGHT INFORMATION TECHNOLOGY CO., LTD**

Add:24 Hiền Vương, P. Phú Thạnh, Quận Tân Phú TP.HCM Tel:(8428) 38113929 Fax: (8428)8113970

Website: [http://www.anhvang.com](http://www.anhvang.com/) Email: [info@anhvang.com](mailto:info@anhvang.com)

# **HƯỚNG DẪN ĐO ĐỘ TRƯỢT CỦA GIẤY (PAPER FEED) MÁY VJ628**

#### **1. Chuẩn bị**

- Thước có độ dài hơn 500mm (50cm)
- Thiết bị đo độ dày vật liệu

#### **2. Thực hiển chuyển đổi Media Type & Thickness (độ dày giấy)**

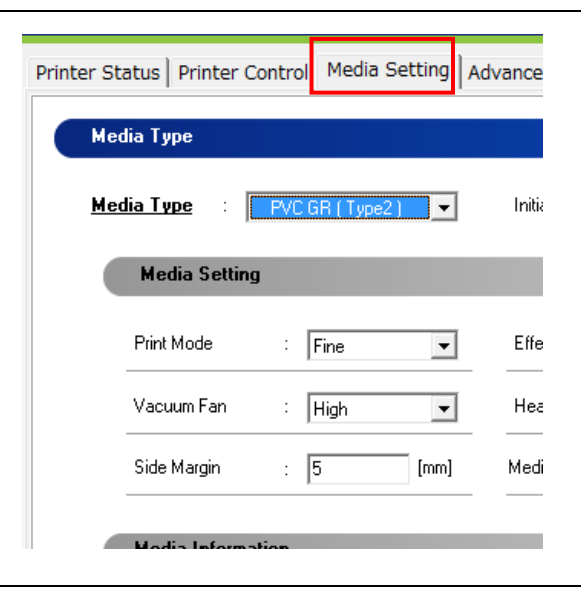

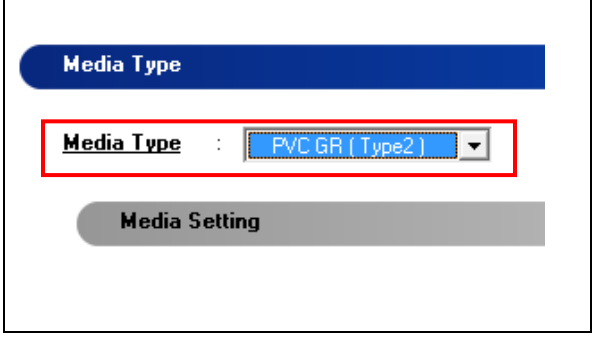

• Trên phần mềm **MSM**. Chọn Tab **MEDIA SETTING → MEDIA TYPE** để thay đổi Type

- Trước khi thiết lập PF cần phải thay đổi Type để tránh nhầm lẫn giữa nhiều vật liệu. VD: Type 1 là Decal Sữa, Type 2 là PP, Type 3 là Canvas. (Nếu như thay vật liệu khác để đo mà không thay đổi Type sẽ làm mất giá trị đã đo vật liệu cũ từ trước)
- **Type 1** (**"Decal PU Hansol Anhvang"** kỹ thuật đã thiết lập sẵn), do đó chọn từ Type 2 → 8) → **UPDATE** cập nhật quá trình đổi sang Type mới

### **3. Thực hiển đo PF (Paper Feed)**

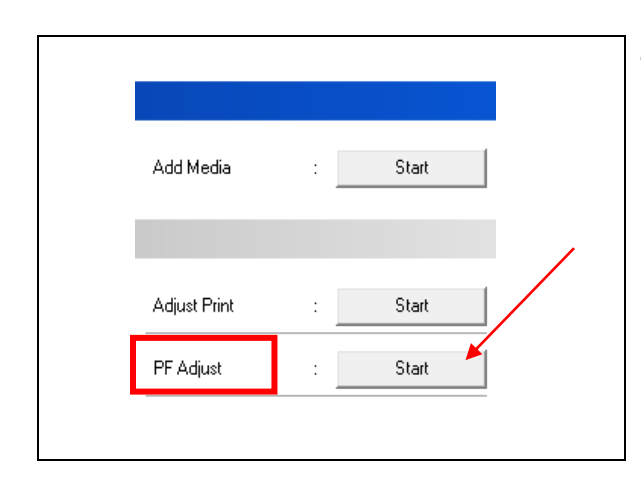

• Mở phần mềm điều khiển VJ628. Chọn tab **MEDIA SETTING → PF ADJUST → START**

• Cửa sổ **PF Adjust** mở. Ở phần 1 **"INTIAL ADJUST"**, chọn mục Pattern Print nhập thông số đo vật liệu (chọn max 500mm tỉ lệ sai số về sau sẽ thấp)

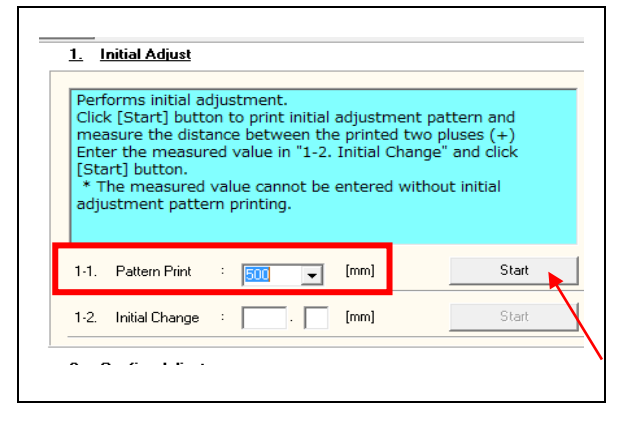

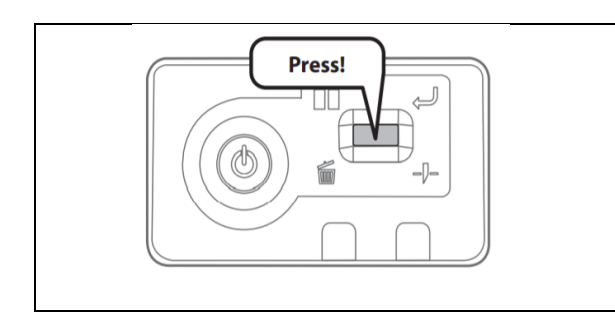

• Sau đó ấn giữ nút để cắt giấy

• Đo chiều dài **2 điểm màu Đen** của vật liệu (tránh nhầm với chiều ngang vật liệu)

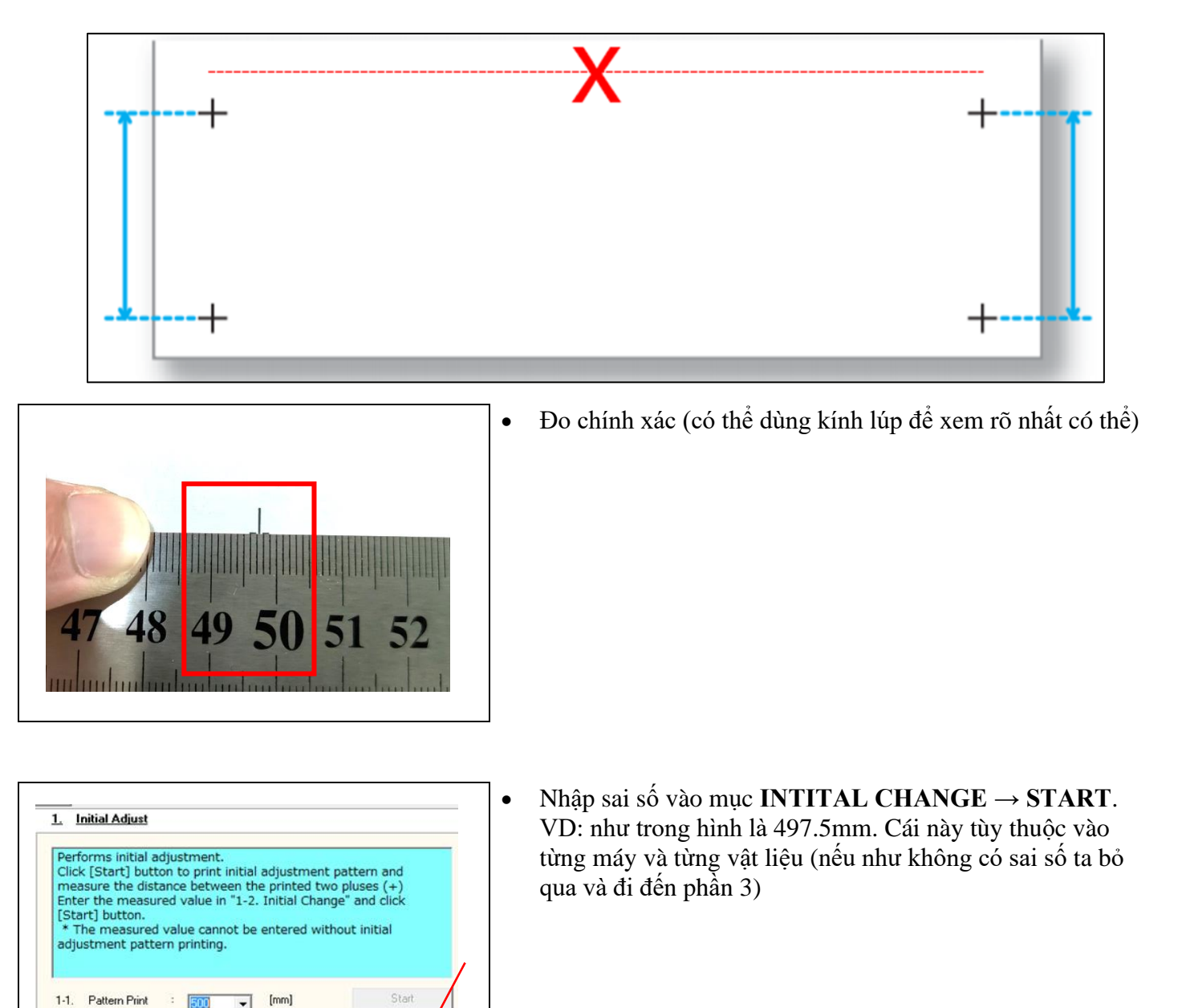

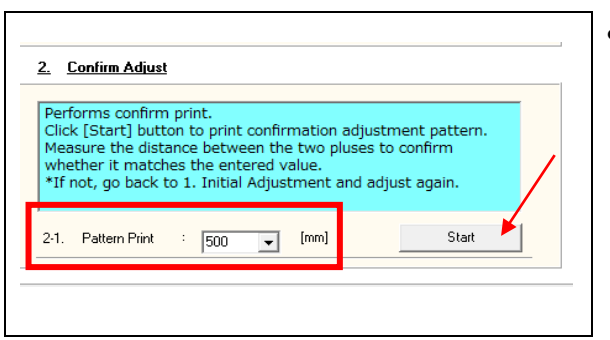

 $\mathbf{r}$ 

1-2. Initial Change

 $[mm] % \begin{minipage}[b]{0.4\linewidth} \centering \includegraphics[width=\textwidth]{figs/fig_4b.pdf} \caption{The number of points in the right panel $A$ and $A$ is the number of points in the right panel $A$ and $A$ is the number of points in the right panel $A$ and $A$ is the number of points in the right panel $A$ and $A$ are the number of points in the right panel $A$ and $A$ are the number of points in the right panel $A$ and $A$ are the number of points in the right panel $A$ and $A$ are the number of points in the right panel $A$ and $A$ are the number of points in the right panel $A$ and $A$ are the number of points in the right panel $A$ and $B$ are the number of points in the right panel $A$ and $B$ are the$ 

Start

• Ở phần 2 **"CONFIRM ADJUST"**, ta nhập lại đúng giá trị ở mục Pattern Print (500mm như trên) → **START**

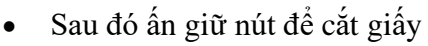

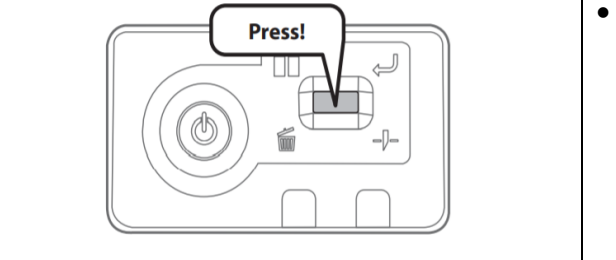

• Lần này đo chiều dài khoảng cách từ **2 điểm màu Đỏ** (tránh nhầm với chiều ngang vật liệu).

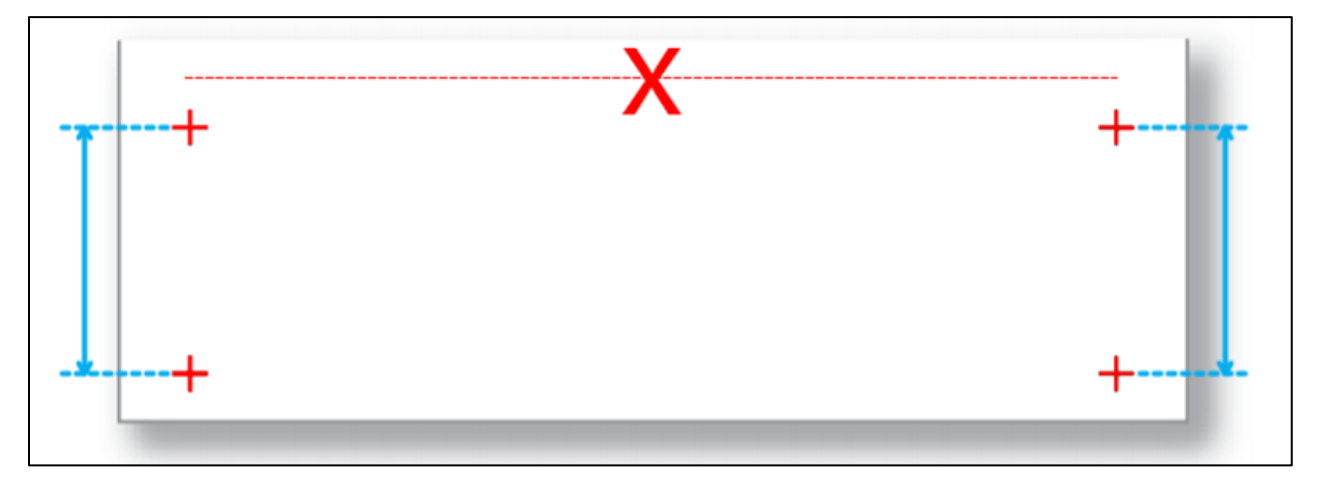

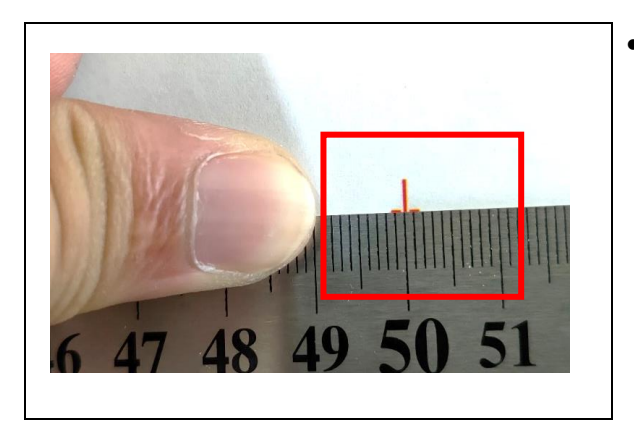

• Đo chính xác (có thể dùng kính lúp để xem rõ nhất có thể). Trường hợp đã đúng 500mm thì đến phần 3, nếu không ta đo lại.

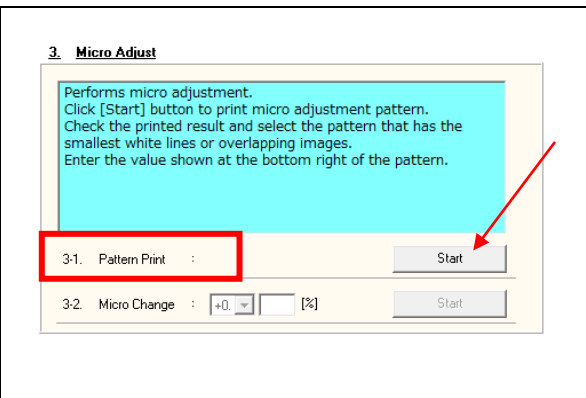

• Tiếp đục đến phần 3 **"MIRCO ADJUST"**. Nhấn vào mục **PATTERN PRINT → START.**

• Chọn giá trị hiển thị gần đúng như hình

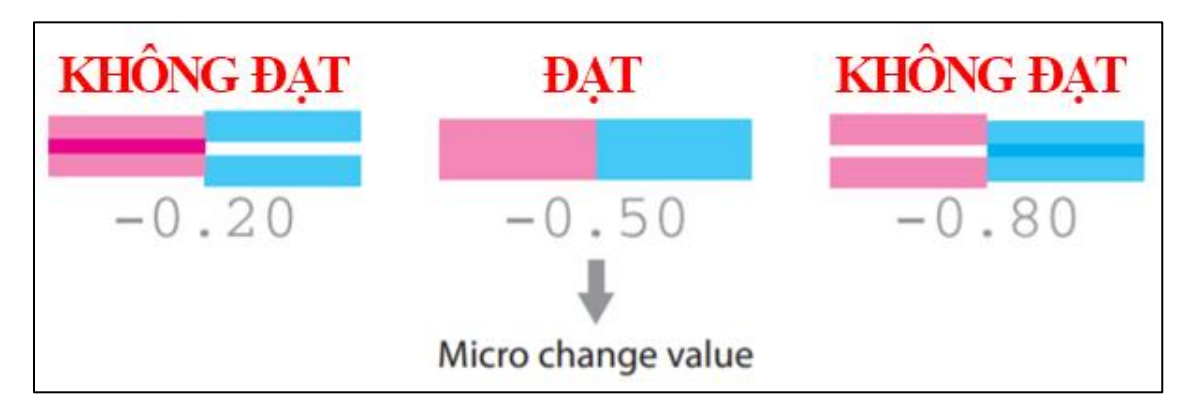

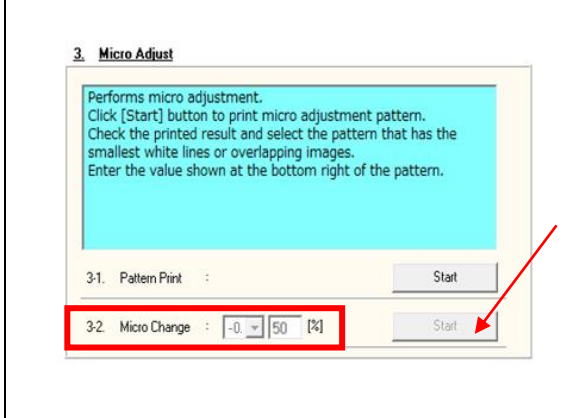

• Sau đó nhập giá trị vào mục **MIRCO CHANGE** (tại mỗi máy và vật liệu khác nhau sẽ có giá trị khác nhau) **→ START**

- **Lưu ý:**
	- o Thay đổi Type trước khi đo vật liệu
	- o Đo chính xác giữa 2 điểm sẽ giúp độ sai số giảm.

## **CHÚC BẠN THAO TÁC THÀNH CÔNG!**